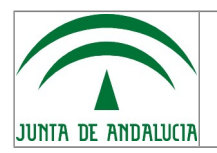

Instituto de Estadística y Cartografía de Andalucía Servicio de Informática

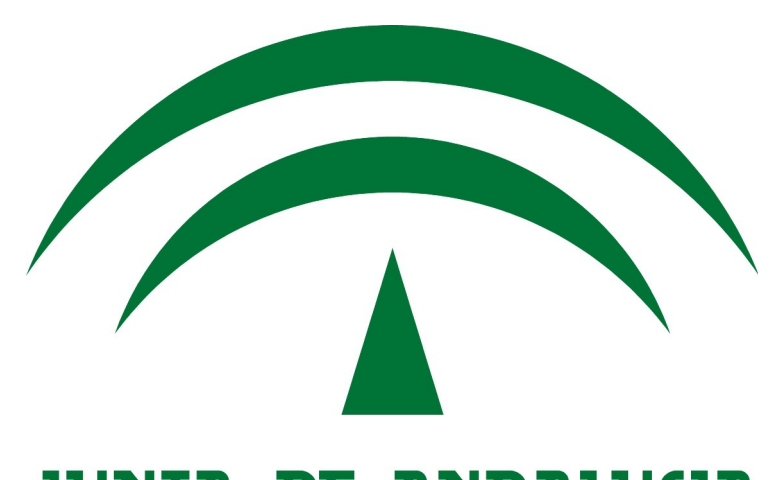

# **JUNIA DE ANDALUCIA**

# Proyecciones de Población

### Manual de Usuario

Versión: 1.02 Fecha de revisión: 22/02/16

El presente manual y el software al que se refiere se ha publicado y liberado bajo los términos de la Licencia Pública de la Unión Europea (EUPL European Union Public License) v1.1.

Se permite la copia y redistribución del mismo por cualquier medio, siempre que se respete la licencia original y se mencione al Instituto de Estadística y Cartografía de Andalucía como autor del mismo.

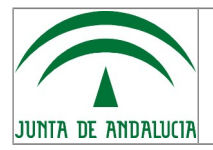

Manual de Usuario

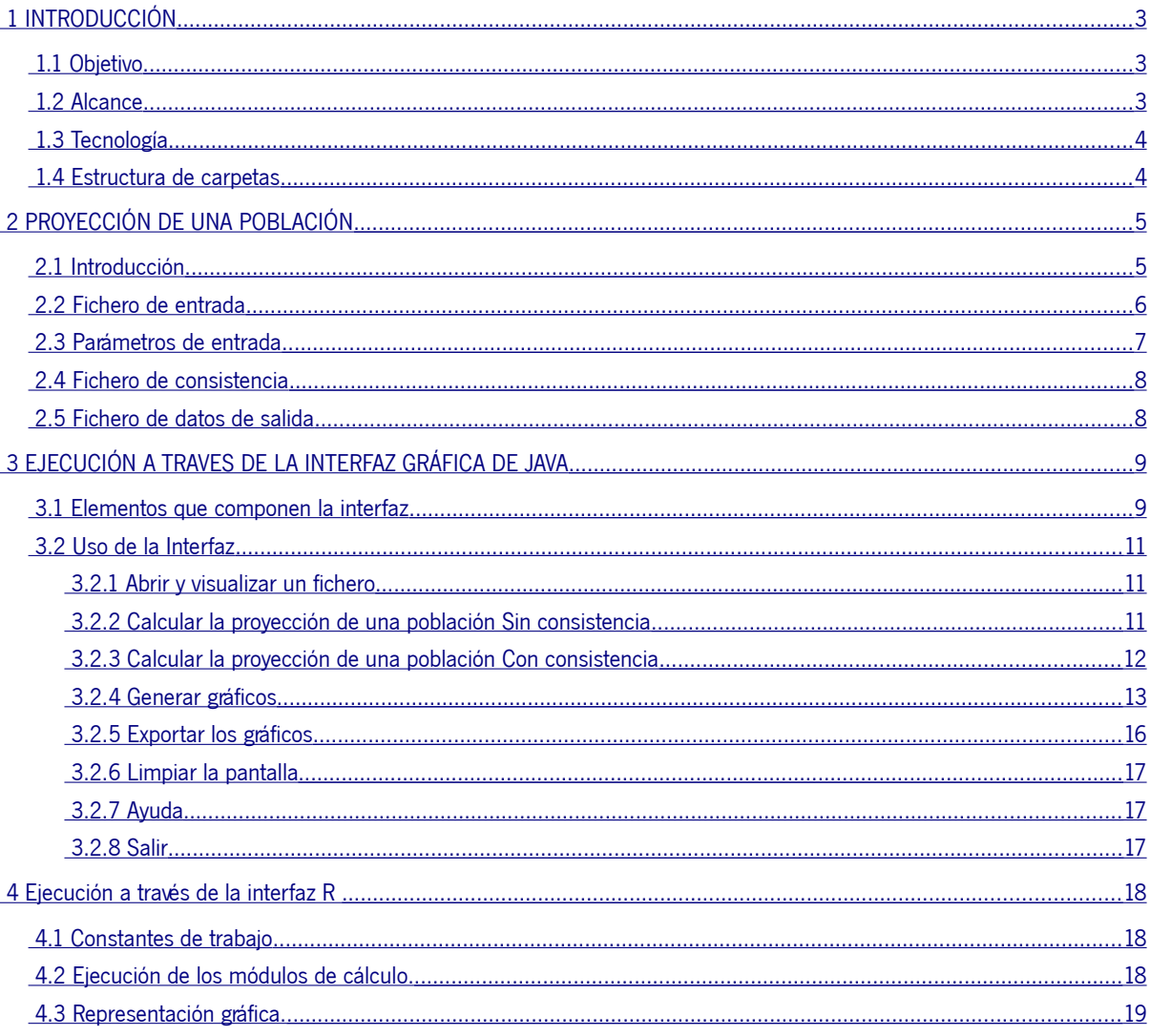

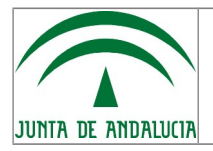

# <span id="page-2-0"></span>1 INTRODUCCIÓN

El presente documento constituye el manual de utilización para usuarios finales de la aplicación. En él se explica el objetivo y manejo de la misma, así como los requisitos a cumplir por los ficheros que se van a procesar. Antes de usar la aplicación por primera vez, por favor, lea detenidamente este manual y tenga en cuenta sus recomendaciones.

# <span id="page-2-2"></span>1.1 Objetivo

Las actividades prospectivas son característicamente humanas. Reflexionar sobre el futuro nos ayuda a tomar decisiones en contextos inciertos, al tiempo que nos permite orientar y secuenciar nuestras acciones a la consecución de fines. La mayor parte de los fenómenos no son reductibles a una regla determinista, por lo que en general no nos será posible anticipar con exactitud lo que ocurrirá.

En este sentido, en el ámbito de la Demografía se han desarrollado herramientas matemáticas que describen la dinámica poblacional bajo el nombre de *modelos de proyección*. Con ellos se pueden hacer conjeturas fundamentadas sobre cómo será una población en el futuro. En concreto, acerca de cuál será su tamaño y su estructura básica (sexo y edad).

En línea con lo anterior, la aplicación que aquí se presenta permite dos opciones de proyección:

- Proyección de una población aplicando el Modelo Multirregional<sup>[1](#page-2-3)</sup>.
- Proyección de una población aplicando el Modelo Multirregional e imponiendo la consistencia a los datos, es decir, que la suma de los territorios coincida con una proyección previa del área envolvente.

Para ello utilizaremos el lenguaje de programación R y tecnología Java para la interfaz gráfica.

### <span id="page-2-1"></span>1.2 Alcance

La aplicación se diseñó originalmente para su uso interno por personal del Servicio de Estadísticas Demográficas y Sociales del Instituto de Estadística y Cartografía de Andalucía. No obstante, con el fin de simplificar la tarea a otros agentes públicos o privados que se enfrenten al mismo problema (realizar proyecciones de población) se ha decidido facilitar los programas al público en general. Actualmente esta aplicación se encuentra en desarrollo. En el futuro, se irá mejorando la aplicación actual e incorporando nuevas funcionalidades que se pondrán a disposición del usuario.

<span id="page-2-3"></span><sup>1</sup> Willekens, F.J. and Drew, P. (1984), A Multirregional Model for Regional Demographic Projection. *Demographic* Research and Spatial Policy, Ch.15, pp. 309-331 - Academic Press, London.

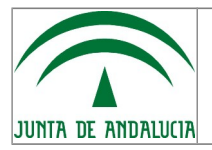

# <span id="page-3-1"></span>1.3 Tecnología

La aplicación ha sido desarrollada en lenguaje de programación R, un potente lenguaje orientado a objetos y destinado al análisis estadístico y la representación de datos. Este lenguaje se ha convertido en la 'lingua franca' del análisis de datos por parte de la comunidad científica internacional. Para la interfaz gráfica que soportará a los programas \*.R se utiliza el lenguaje Java, igualmente gratuito, que se integra con facilidad con el primero.

Por ello, se ha orientado el proyecto desde dos puntos de vista en cuanto a su utilización:

1. Ejecutando directamente los programas en R .

El objetivo es que el código esté completamente abierto a los usuarios que deseen adaptar, modificar o ampliar este código según sus necesidades. Además, eso facilita la ejecución parcial y controlada del programa.

Recomendamos como GUI ("Graphical User Interface" ) RStudio, aunque los programas \*.R pueden ser gestionados en cualquier otro.

2. A través de una Interfaz Gráfica elaborada con Java.

Para facilitar el manejo a los usuarios que no deseen trabajar con los programas en R directamente, se ha realizado una interfaz gráfica muy amigable e intuitiva que permite la ejecución del programa a través de un menú.

### <span id="page-3-0"></span>1.4 Estructura de carpetas

Aunque la aplicación es flexible en la ubicación de los ficheros y programas R, se sugiere aquí una estructura de carpetas que homogenice el proceso. Para ello, se cuenta con una carpeta raíz que se nombra como Proyecciones de Población y que contiene la siguiente estructura de carpetas:

- Entrada: en esta carpeta se sitúan los ficheros de entrada.
- R: en esta carpeta será donde se sitúen los programas fuentes **\*.R**.
- Salida: en esta carpeta se grabarán los ficheros de salida del proceso.
- De la carpeta raíz colgará, además, el ejecutable para la interfaz gráfica (fichero **.JAR**) y el fichero **Principal.R** para la ejecución directa desde entorno R.

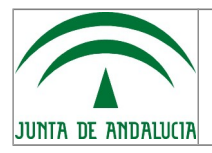

Manual de Usuario

Instituto de Estadística y Cartografía de Andalucía Servicio de Informática

# <span id="page-4-1"></span>2 PROYECCIÓN DE UNA POBLACIÓN

# <span id="page-4-0"></span>2.1 Introducción

Se llama Modelo de Proyección al conjunto de expresiones matemáticas que describen la dinámica del sistema poblacional. En el ámbito de la Estadística Pública se ha ido imponiendo el uso del Método de los Componentes. Como su propio nombre indica, el método de los componentes atiende a los distintos factores que alteran el volumen y estructura de la población: fecundidad, mortalidad y movilidad. Finalmente, las hipótesis que se hayan planteado sobre cada uno de estos componentes se aplican a la población inicial, obteniendo la población en el periodo t+1. Actuando así, de forma iterada, se llega al umbral de proyección, T.

Con el uso de la aplicación de Proyecciones de Población, a partir del *fichero de entrada*, que contiene la población inicial y las hipótesis establecidas para cada una de las componentes, se puede optar por uno de los dos enfoques siguientes:

a) Proyección simple: se trata de una transcripción al lenguaje R del Modelo Multirregional propuesto por Willekens. Este modelo facilita la coherencia en los flujos demográficos de diferentes regiones, con ayuda de una matriz de flujos, que se proyectan de modo simultáneo.

El programa desarrollado permite realizar la proyección para un número  $n$  de regiones. Como caso particular, también admite la variante de la proyección para una única región.

b) Proyección con consistencia: al realizar una proyección de población, es frecuente utilizar variantes del Modelo Multirregional, que bien alteran la estructura del modelo, por ejemplo, para adaptarlo a otro tipo de modelo multi-estado, o imponen restricciones a los resultados obtenidos. Al ofrecer a los usuarios los programas desarrollados en R, se facilita que el problema se puede adaptar a las necesidades de cada productor de datos. No obstante, aquí se ha desarrollado una variante particularmente extendida del Modelo Multirregional, que impone que los datos agregados del conjunto de regiones cuadren con los de una proyección preexistente del área envolvente. Para ello, los resultados de la proyección previa del área envolvente se han de introducir en un fichero que recibe el nombre de fichero de consistencia y que, lógicamente, puede proceder de una fuente externa o haber sido generado previamente con la propia aplicación, usando para ello datos de entrada correspondientes a una sola región.

Podemos indicarlo gráficamente así:

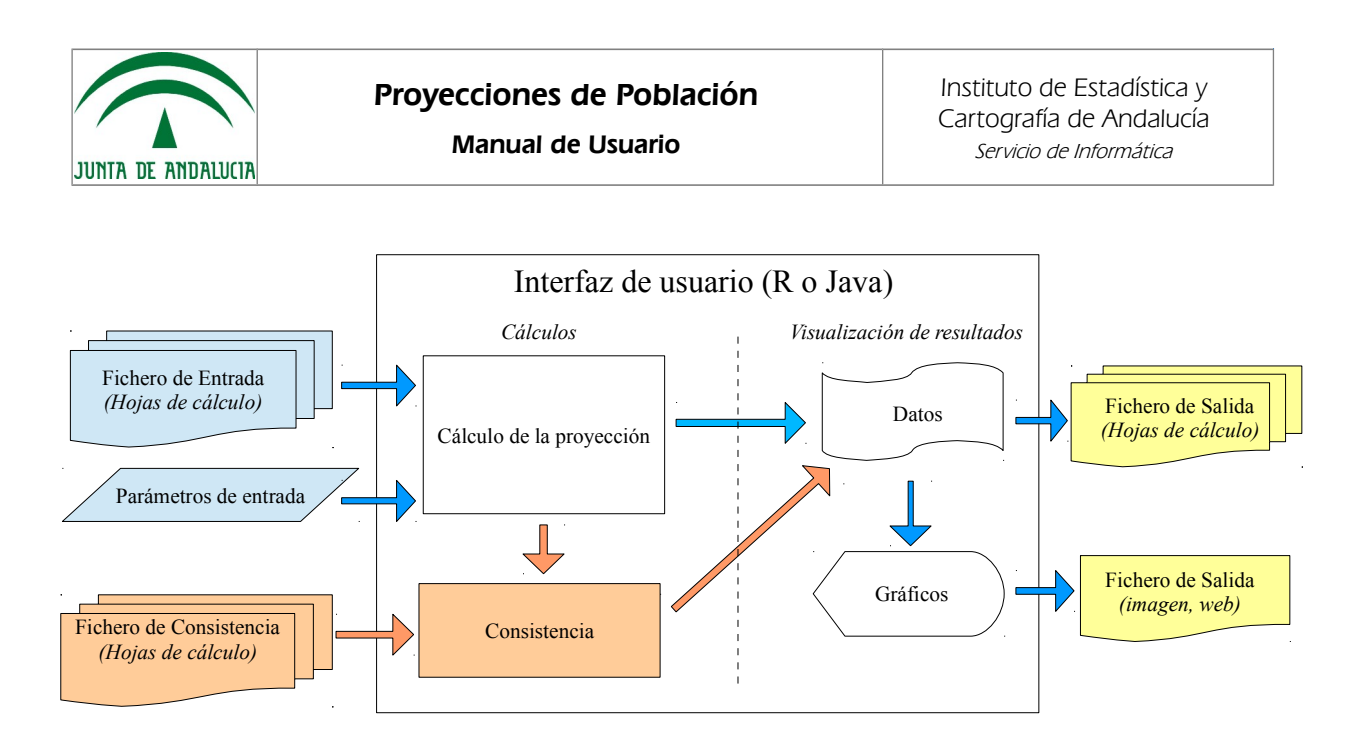

# <span id="page-5-0"></span>2.2 Fichero de entrada

El fichero de entrada tiene el formato hoja de cálculo tipo XLS (**\***) para n regiones y cuenta con 6 hojas con el siguiente contenido:

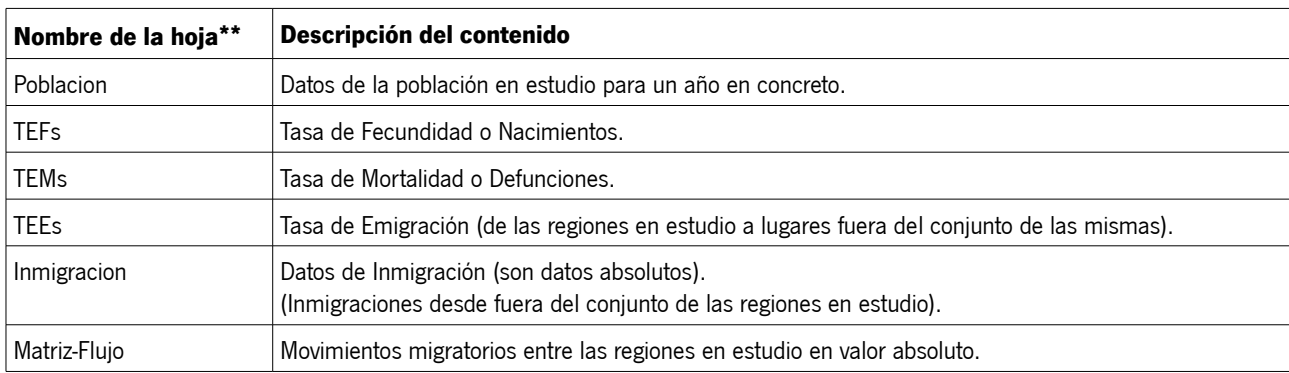

Nota: En el repositorio están disponibles varios ejemplos de ficheros de entrada de datos.

Las primeras 5 hojas cuentan con las siguientes columnas (**\*\***), sin importar su orden:

• **Region**: se tienen n regiones, entendiendo como tales a cualquier ámbito geográfico del que se disponga de información: provincias, comunidades autónomas o agrupación de varias de ellas, etc.

> Ejemplo: se pueden definir regiones para cada una de las 8 provincias andaluzas, codificadas con '04','11','14','18','21','23','29','41'.

- **Generacion**: se refiere al año de nacimiento de la población en estudio.
- **Sexo**: solo se consideran 2 sexos, hombres y mujeres. Si se indican más (p.e. hombres, mujeres, total), el programa mostrará un aviso, pero proseguirá su ejecución usando sólo las dos primeras para el cálculo. Se tomarán como mujeres **el segundo** de los valores ordenados, independientemente de la codificación empleada.

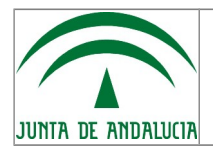

 $\bigodot$ 

Ejemplo: si se consideran los códigos 1 y 6 , se entiende que '1' está referido a hombres y '6' a mujeres.

En el caso de la sexta y última hoja ("Matriz-Flujo") la estructura varía, dividiéndose la columna **Region** en 2 columnas, llamadas **Regionbaja** y **Regionalta** respectivamente, que definen el flujo del movimiento migratorio de la primera (*Regionbaja*) a la segunda (*Regionalta*).

Por último, en las cinco últimas hojas (en todas, excepto la pestaña de Población, que sólo contiene la población inicial) se añade una columna adicional por cada año a proyectar, con las tasas del evento que estemos tratando (fecundidad, mortalidad, emigración) o el valor absoluto en el caso de la inmigración. El número de columnas de este grupo vendrá dado por los valores de *Generacion*, desde el año de inicio de nuestra proyección hasta el máximo valor que se alcanza en dicha columna. En el caso de la hoja "Poblacion", esta solo contiene una columna con los datos de la población del año inicial.

> Ejemplo: si estamos estudiando las generaciones desde 1920 a 2020, siendo 2010 el año inicial de proyección habrá que indicar los valores de eventos correspondientes a los años 2010 al 2020, esto es, 11 columnas adicionales en cada tabla, excepto en Población, donde solo habrá 1.

\* Por problemas de compatibilidad, esta versión de la aplicación no contempla el uso de otros formatos de hoja de cálculo (XLSX, CSV, ODS, etc), por ello deben ser convertidos previamente a XLS.

\*\* Es muy importante respetar estrictamente los nombres anteriores y no usar ni tildes ni caracteres especiales ("ñ", etc), pues R podría dar fallos. También hay que tener cuidado con las líneas en blanco o de valor 0: estas se procesarán al igual que el resto, así que podrían falsear los resultados o dar lugar a error. Como norma, se entiende que si una línea en un fichero de entrada está a cero o blanco es porque debe estarlo.

# <span id="page-6-0"></span>2.3 Parámetros de entrada

Tal y como se ha comentado, se pueden definir ciertos parámetros como criterios de proyección. En esta versión los parámetros a definir serán:

- **Niños (x100 niñas):** es la ratio que indica el número de niños que nacen por cada 100 niñas nacidas. Por defecto, este valor es de 106.5 aunque se puede modificar siguiendo el formato de XXX.X, teniendo en cuenta que, según la grafía inglesa, los decimales se marcarán con punto **'.'**
- **Salto:** por defecto, la proyección se hará para saltos entre periodos y generaciones de 1 año (proyección anual). Cambiando el valor de esta casilla se puede hacer para bianuales, quinquenales, etc. La única precaución a tener en cuenta es que los datos de entrada deben corresponderse también con ese valor de salto, pues, en caso contrario, los resultados saldrían erróneos. La unidad para este parámetro es el año y no se admiten decimales.

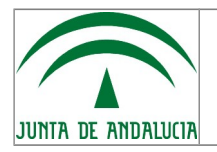

# <span id="page-7-1"></span>2.4 Fichero de consistencia

Por su parte, el fichero de consistencia tendrá una estructura de datos similar a la del fichero de entrada, pero ahora contendrá las siguientes hojas:

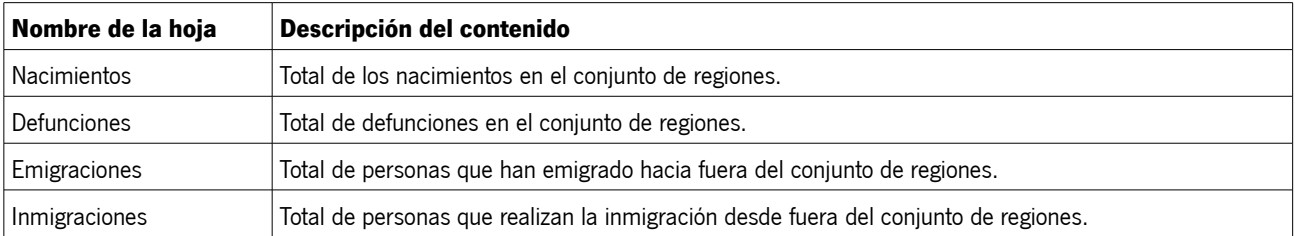

El fichero de Consistencia puede proceder de una fuente externa o incluso haber sido calculado previamente con la propia aplicación, usando para ello datos de entrada correspondientes a una sola región (esto es, el conjunto total de regiones de nuestro estudio).

### <span id="page-7-0"></span>2.5 Fichero de datos de salida

Por su parte, la salida será una nueva hoja de cálculo con las siguientes hojas:

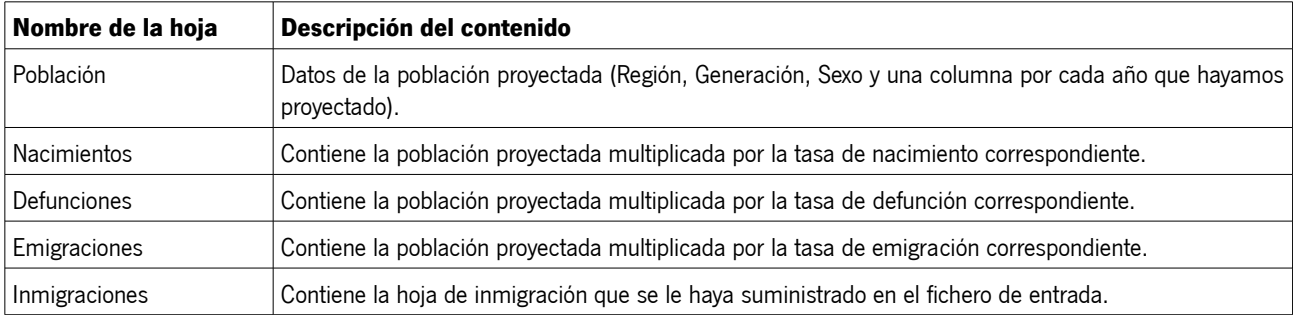

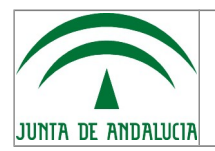

Manual de Usuario

Instituto de Estadística y Cartografía de Andalucía Servicio de Informática

# <span id="page-8-1"></span>3 EJECUCIÓN A TRAVES DE LA INTERFAZ GRÁFICA DE JAVA

Como se ha dicho anteriormente, ofrecemos la posibilidad de la ejecución del proceso a través de una interfaz gráfica que se ha codificado en lenguaje Java y que se detalla a continuación.

# <span id="page-8-0"></span>3.1 Elementos que componen la interfaz

La interfaz está dividida en las secciones que se pueden ver en la siguiente imagen:

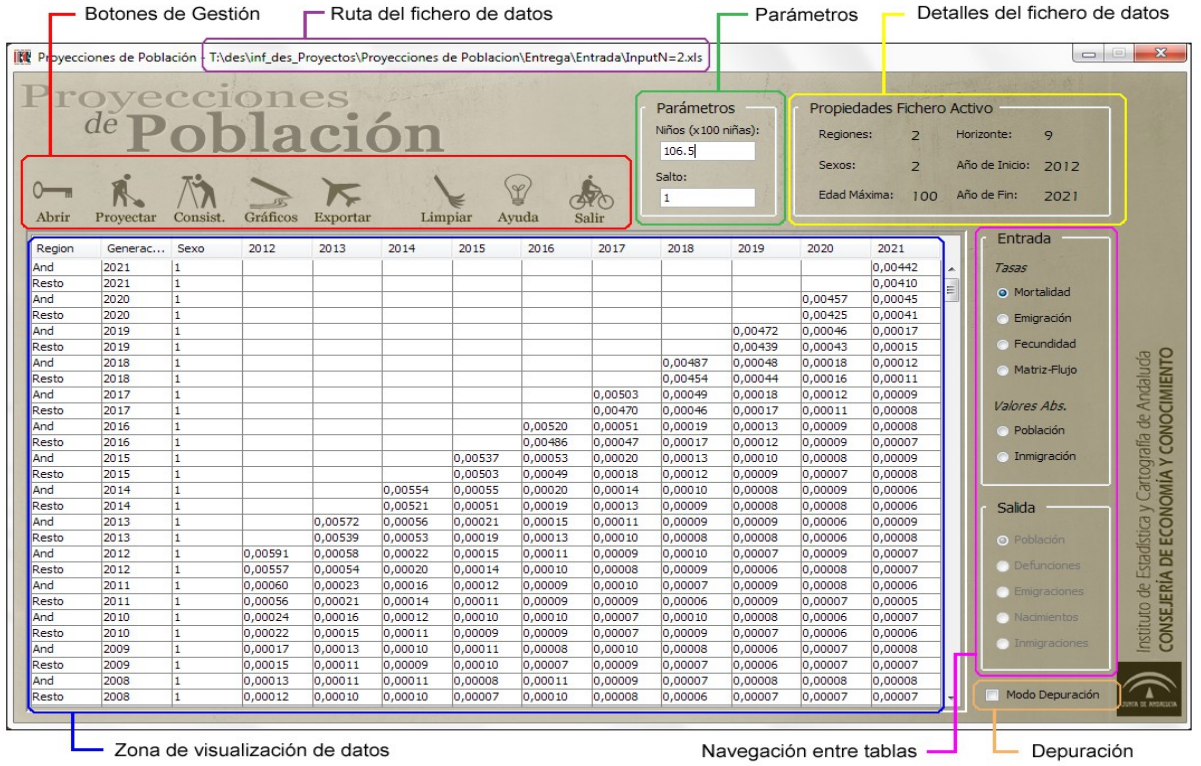

#### • **Botones de Gestión.**

Son los encargados de realizar las tareas para las que hemos diseñado la aplicación.

- Abrir: para abrir y cargar un fichero en pantalla.
- Proyectar: toma el fichero de entrada de datos que se ha cargado y le aplica el modelo Multirregional para la proyección.
- Consist.: toma el fichero que tengamos cargado, solicita el Fichero de Consistencia y le aplica el modelo Multirregional para la proyección calculando la consistencia entre éste y el Fichero de

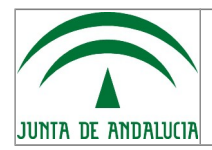

Consistencia que se ha incorporado.

- *Gráficos:* abre el cuadro de generación de gráficos, donde se selecciona el tipo de gráfico y las opciones asociadas al mismo.
- Exportar: una vez generado el gráfico, con este botón se exportará a formato PNG o HTML.
- Limpiar: este botón dejará la pantalla inicializada para comenzar un nuevo estudio.
- Ayuda: muestra información sobre la aplicación (fecha, versión, licencia, etc.) y da acceso a la documentación de la misma.
- Salir: cierra la aplicación.

#### • **Ruta del fichero.**

Muestra la ruta absoluta del fichero de datos que se tiene cargado (de entrada o salida).

#### • **Parámetros de Entrada.**

Aquí se introducen los parámetros de entrada del proceso, en esta primera fase son los siguientes:

- Niños (x100 niñas): ratio de nacimientos según sexo. El valor por defecto es 106.5.
- Salto: 'distancia' temporal entre periodos de proyección (en años). El valor por defecto es 1.

#### • **Detalle del Fichero de Datos.**

Cuando se abre un fichero, éste se visualiza en pantalla y se informa en esta zona con los datos del mismo: número de regiones, sexos, edad máxima, horizonte de proyección, año de inicio y año de fin. Este cuadro puede ser de ayuda al usuario para validar el fichero.

#### • **Navegación por las hojas de los ficheros de entrada y salida.**

En esta sección se pueden elegir las hojas que queremos visualizar en pantalla de los ficheros de entrada y/o salida con los que se está trabajando.

Se tiene la siguiente distribución para las hojas de los ficheros de entrada:

- Como tasas: Mortalidad, Emigración, Fecundidad y Matriz-Flujo.
- Como valores absolutos: Población e Inmigración.

Y para las hojas de los ficheros de salida:

◦ Como valores absolutos: Población, Defunciones, Emigraciones, Nacimientos e Inmigraciones.

#### • **Modo depuración**

Activando esta opción aparecerá en segundo plano una consola de 'R' donde se podrá ir haciendo

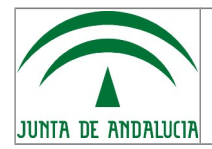

seguimiento a la ejecución del código y los mensajes. Recomendado sólo para usuarios avanzados.

#### • **Zona de visualización**.

Es donde se muestran las hojas que seleccionamos en la Navegación. Por defecto, muestra la primera hoja del fichero que se tenga activo.

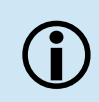

*Se puede seleccionar las series de datos (columnas) de una hoja simplemente pulsando sobre el título de la columna a seleccionar, o bien sobre una celda de la misma.* 

*Si se quiere seleccionar más de una, pulsaremos la tecla CTRL al tiempo de hacer click sobre las mismas.*

*Si se quiere seleccionar un grupo de columnas consecutivo, se seleccionará la primera columna, y luego en la ultima, manteniendo la tecla de MAY pulsada.*

### <span id="page-10-2"></span>3.2 Uso de la Interfaz

### <span id="page-10-1"></span>3.2.1 Abrir y visualizar un fichero

Con esta funcionalidad se puede abrir un fichero de entrada o salida desde su ubicación, y mostrar su contenido en la zona de Visualización, a la vez que un resumen de sus datos en el área de Detalle del fichero. La ruta completa del fichero que se esté visualizando en cada momento aparece reflejada en el título de la ventana.

De igual forma, se activará el *Menú de Navegación* correspondiente al fichero, para que se pueda visualizar cualquiera de sus hojas, y los botones de acción que correspondan al tipo de fichero abierto: cálculo de la proyección – con o sin consistencia – y gráficos en el caso de fichero de entrada, o bien sólo gráficos en el caso de un fichero de salida.

Si el formato del fichero no fuera correcto se mostraría un mensaje de error, ya que se realiza una validación del mismo. Sin embargo, puede contener datos erróneos o no apropiados (número de regiones incorrecto, tasas en lugar de valores absolutos o al contrario, filas en blanco,...), por lo que se recomienda usar esta previsualización para comprobar que todo está correcto antes de proseguir.

### <span id="page-10-0"></span>3.2.2 Calcular la proyección de una población sin consistencia

Para calcular la Proyección sin consistencia se aplica el Modelo Multirregional al fichero de entrada, configurando para ello ciertos parámetros necesarios. Los pasos a través de la interfaz son:

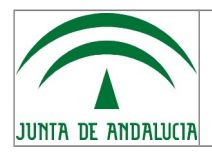

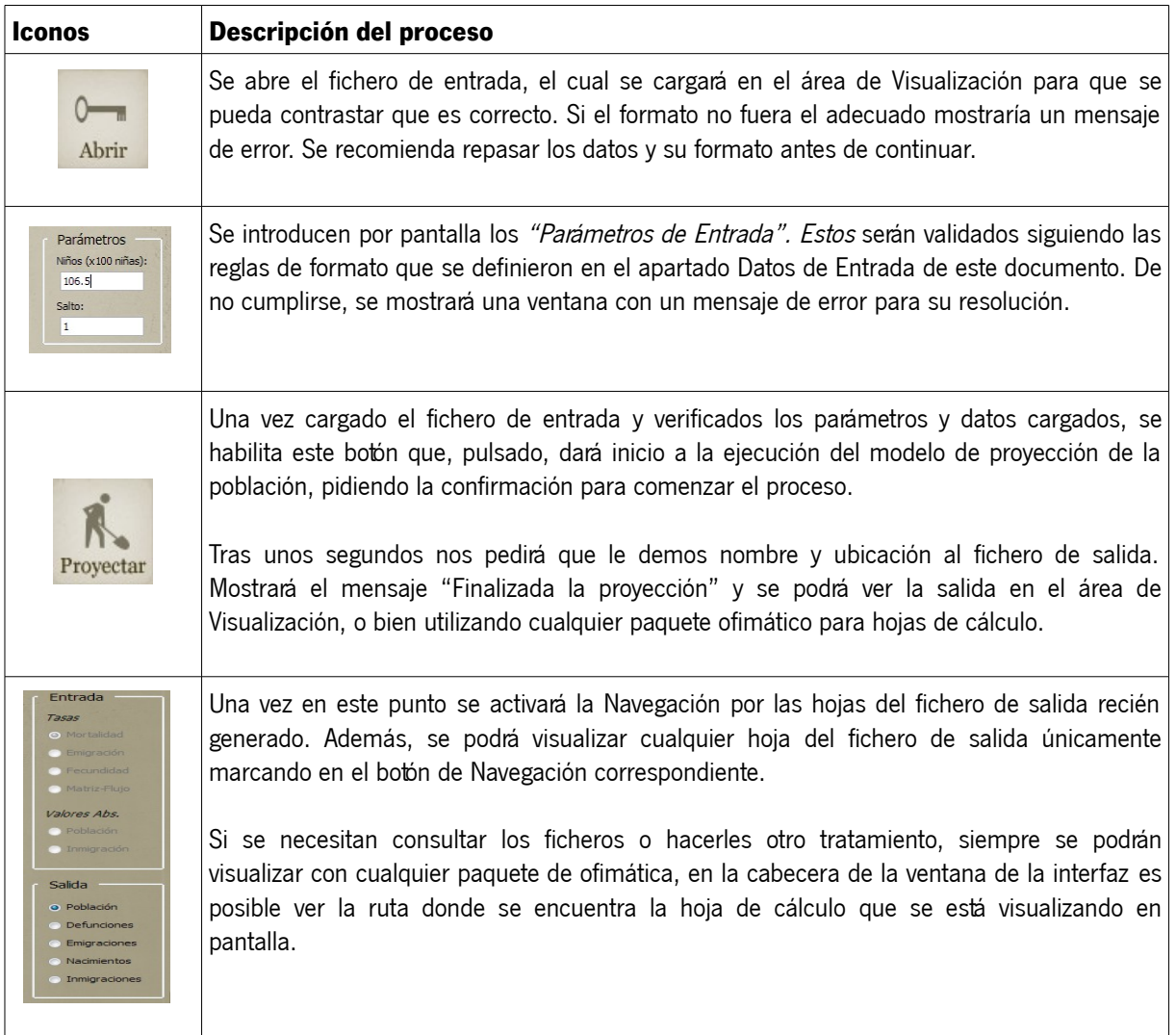

### <span id="page-11-0"></span>3.2.3 Calcular la proyección de una población con consistencia

En el caso de la Proyección con consistencia, el proceso cuenta con una segunda parte: por un lado se repite la aplicación del Modelo Multirregional con un fichero y los parámetros de entrada, y a continuación se cuadran dichos datos con un Fichero de Consistencia que se incorporará para su ejecución, todo ello en un solo click. Los pasos a través de la interfaz son:

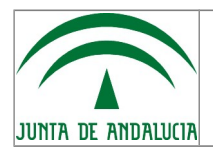

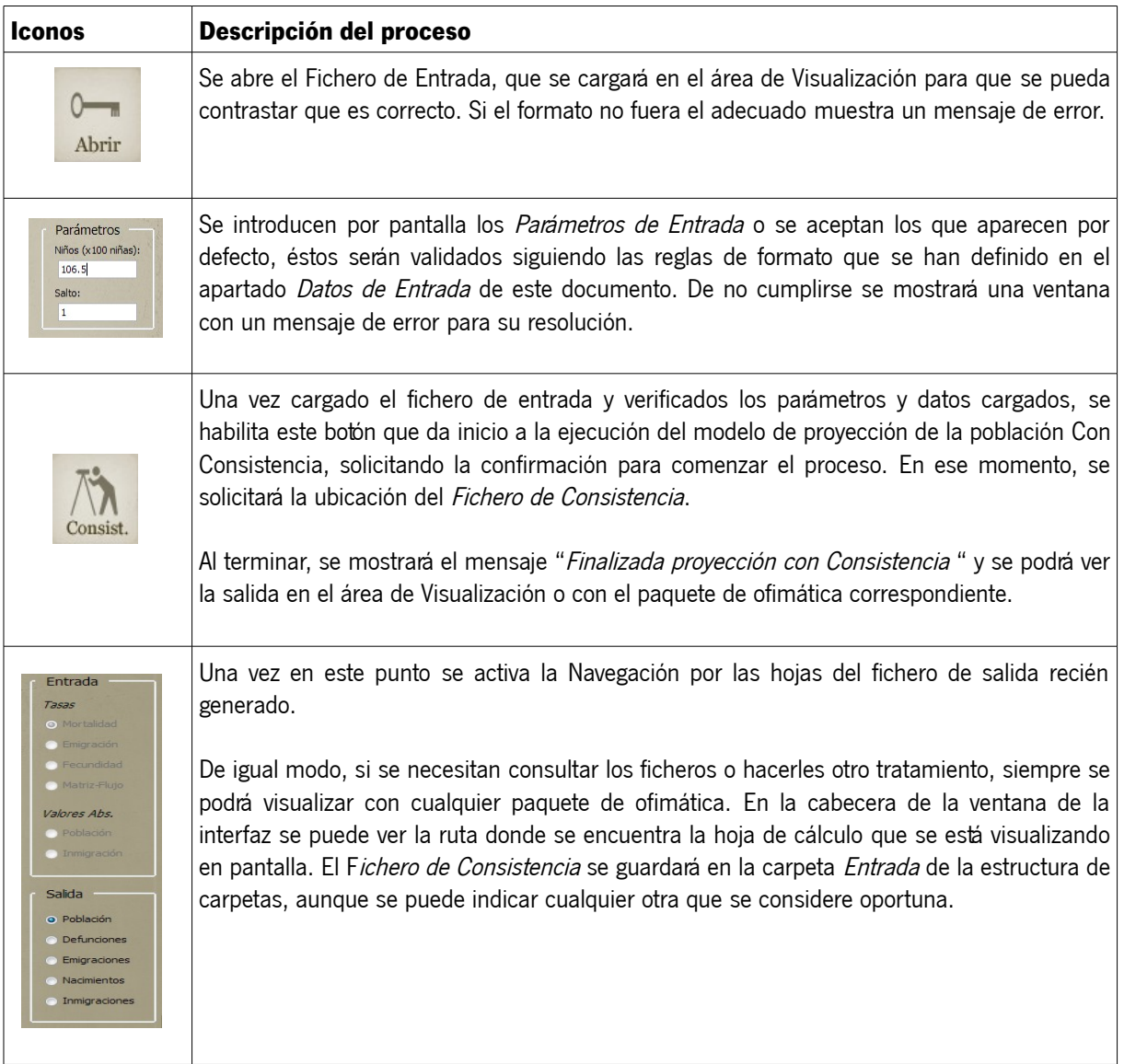

### <span id="page-12-0"></span>3.2.4 Generar gráficos

Es posible obtener una salida gráfica de los datos, recurriendo a este procedimiento, que se puede aplicar tanto a ficheros de salida como de entrada.

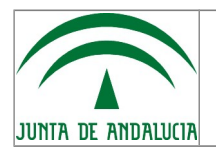

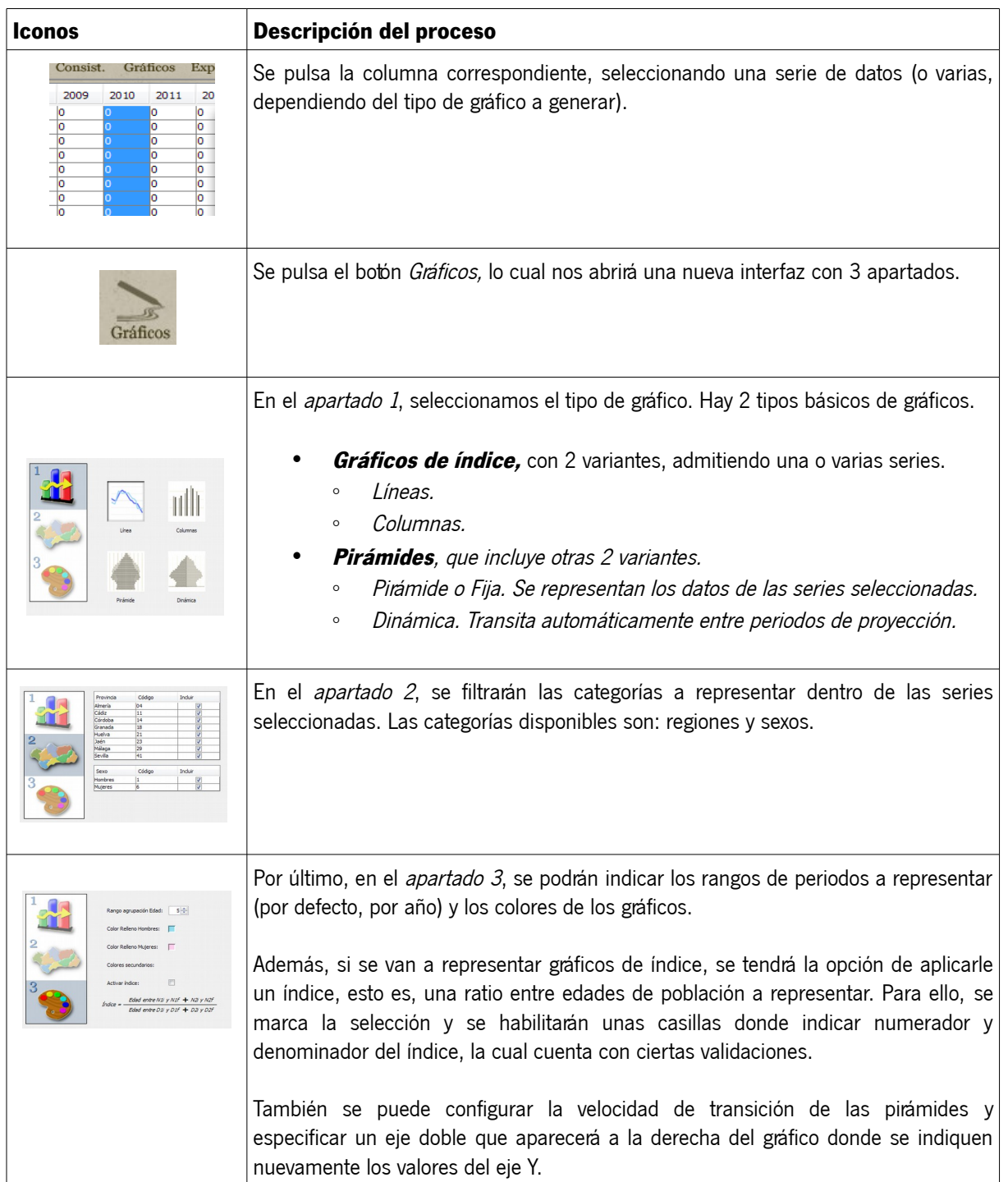

Una vez ejecutados los pasos anteriores, y pulsando Aceptar, se nos generará un gráfico en nuestra ventana de visualización.

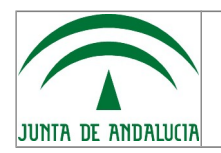

Manual de Usuario

Instituto de Estadística y Cartografía de Andalucía Servicio de Informática

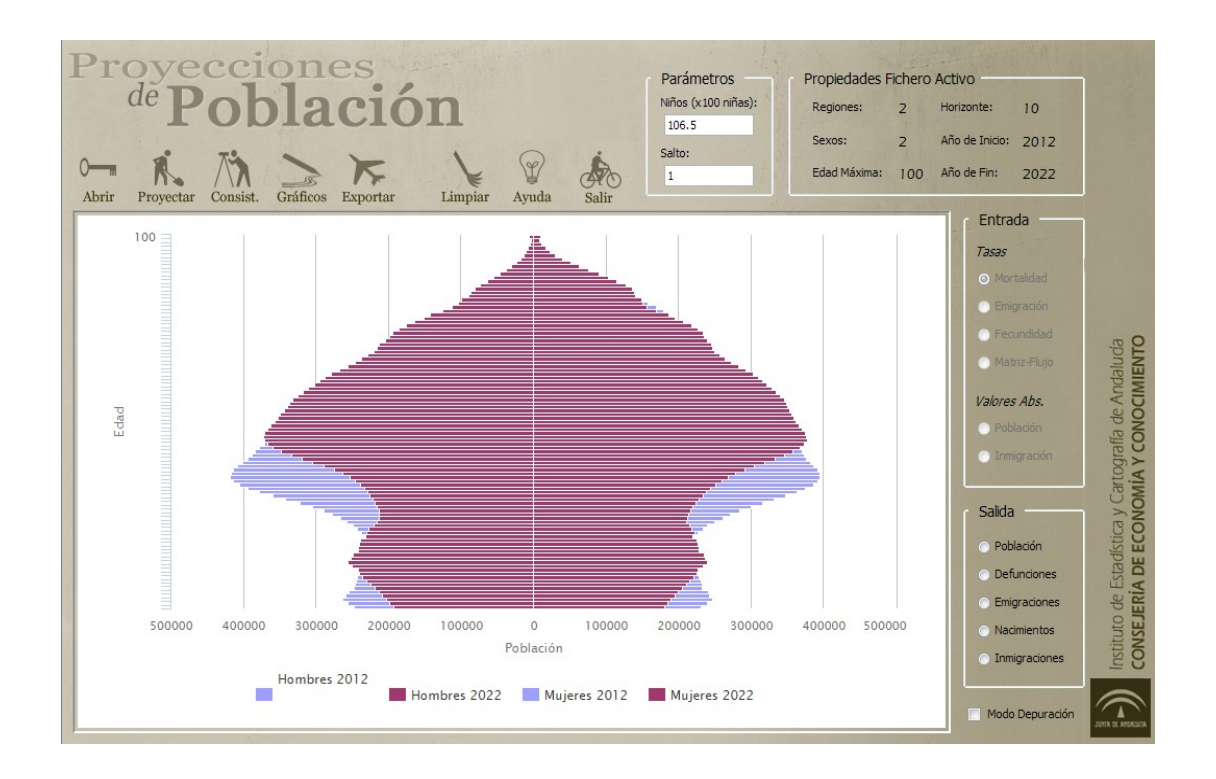

### <span id="page-14-0"></span>3.2.5 Exportar los gráficos

Una vez generados los gráficos según el procedimiento anterior, pulsando este botón se abrirá una nueva ventana donde se podrá seleccionar la carpeta donde se quiera exportar el gráfico, especificando el nombre y tipo del mismo. En esta versión de la aplicación, los tipos disponibles son HTML y PNG.

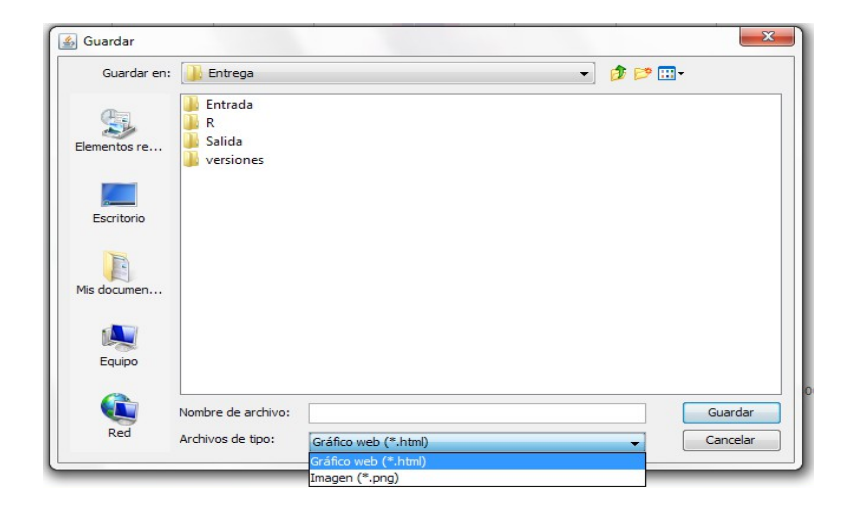

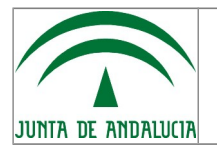

### <span id="page-15-2"></span>3.2.6 Limpiar la pantalla

Pinchando en este botón se deja la pantalla como si acabáramos de entrar en la interfaz, muy útil en el caso de que se necesite comenzar un nuevo procedimiento de proyección.

### <span id="page-15-1"></span>3.2.7 Ayuda

Este botón muestra información sobre la aplicación y permite la descarga del presente manual.

### <span id="page-15-0"></span>3.2.8 Salir

Pulsando este botón se sale de la aplicación.

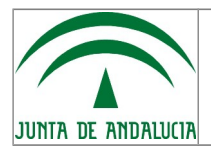

Manual de Usuario

Instituto de Estadística y Cartografía de Andalucía Servicio de Informática

# <span id="page-16-2"></span>4 Ejecución a través de la interfaz R

Si por cualquier causa no se puede o no se desea ejecutar la interfaz basada en Java, se ha previsto una alternativa basada en un módulo escrito en lenguaje R, para la ejecución directa del mismo desde la consola de R.

*Si bien, como se ha indicado, se puede lanzar este módulo desde la propia consola de R, por comodidad se recomienda como alternativa usar un entorno IDE como R Studio. Software de licencia gratuita que nos permite selección multilinea y visualización directa de los gráficos, así como más opciones de depuración de errores.*  $\bigcirc$ 

*Se puede obtener más ayuda sobre R y R Studio en la [web del proyecto CRAN](http://cran.r-project.org/)*

El módulo es autoexplicativo, y está dividido en 3 apartados.

### <span id="page-16-1"></span>4.1 Constantes de trabajo

Al igual que en la interfaz Java, se debe comenzar definiendo las rutas de los ficheros y los parámetros globales que se usarán en la aplicación.

- RutaBase → Ruta completa de la carpeta de trabajo principal (donde están los ficheros según la estructura descrita en el apartado 1.4 del presente manual).
- FicheroEntrada → Ruta de los ficheros de entrada (puede ser absoluta o relativa a partir de RutaBase).
- FicheroSalida → Ruta de los ficheros de salida.
- FicheroConsistencia → Ruta del fichero de consistencia.
- $SEX$  RATIO  $\rightarrow$  Esta constante se aplica solo si la fecundidad viene dada por un sexo.
- $SALTO \rightarrow$  Esta constante determina la 'distancia' temporal entre periodos de proyección y generaciones.

Alguna linea de las anteriores podrían estar comentadas según sea necesaria o no, aunque el programa las ignorará si no son necesarias.

### <span id="page-16-0"></span>4.2 Ejecución de los módulos de cálculo.

Se comienza estableciendo el entorno de trabajo, cargando en memoria el módulo de funciones y la ruta base definida antes. A continuación, se tendrá que elegir entre dos casos, una proyección que sólo aplique el Modelo Multirregional, u otra que además aplique Consistencia. Al final de ambos casos, se nos grabará el fichero XLS de salida. Debemos ejecutar sólo la parte de código que corresponda a cada caso y que vienen encuadradas en el fuente "Principal.R".

1. Proyección. Lanza los módulos *Entrada.R*, que carga los datos a partir del fichero de entrada

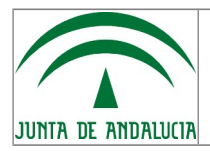

proporcionado, *Multirregional.R*, que realiza la proyección, y *Salida.R*, que genera el XLS de salida.

2. Proyección con consistencia. Lanza también los módulos *Entrada.R, y Multirregional.R*, pero a continuación lanza Consistencia.R, que rehace los cálculos anteriores teniendo en cuenta los datos del fichero de consistencia. Por último, con *Salida.R*, genera el XLS con los resultados.

### <span id="page-17-0"></span>4.3 Representación gráfica.

En este apartado, se comienza cargando las funciones gráficas con Graficos.R, y a continuación se definen los parámetros generales de los gráficos:

- FicheroEvento  $→$  Ruta del fichero donde están los datos (normalmente, el fichero de salida).
- Hoja  $\rightarrow$  Hoja de datos.
- Anios  $\rightarrow$  Periodos de proyección a representar, en formato vector, p.e.  $\in$  ("1", "2").
- Ámbito territorial→ Ámbito territorial a representar, en formato vector.
- $Sexos \rightarrow$  Sexos a representar, en formato vector.

A continuación, se irá por cada subapartado, donde se debe ejecutar sólo la parte de código que corresponda al gráfico que queremos generar: primero, se pasarán los parámetros específicos de cada tipo de gráfico y a continuación, se lanzará la función que genera el gráfico propiamente dicho.

Al final del proceso, desde la propia interfaz de R Studio (en la pestaña Views) se tiene la opción de exportar el gráfico generado a PNG o HTML, igual que se hacía desde la interfaz Java.